## 260ci / 261ci / P-C2660i MFP / P-C2665i MFP – DCC 6526 / DCC 6626 – CDC 5526 / CDC 5626

1) Die Taste *[Systemmenü/Zähler]* drücken.

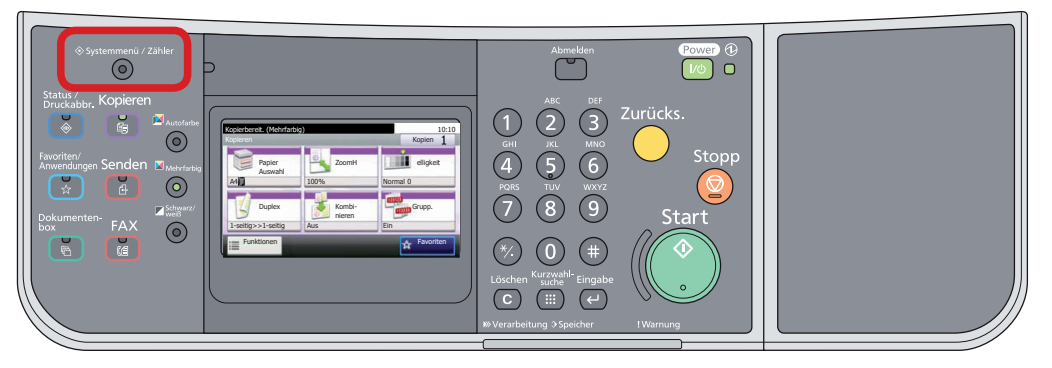

## a *Anzeigen des Zählerstands:*

2a) Auf dem Touchscreen den Menüpunkt *[Zähler]* und anschließend den Menüpunkt *[Druckseiten]* auswählen.

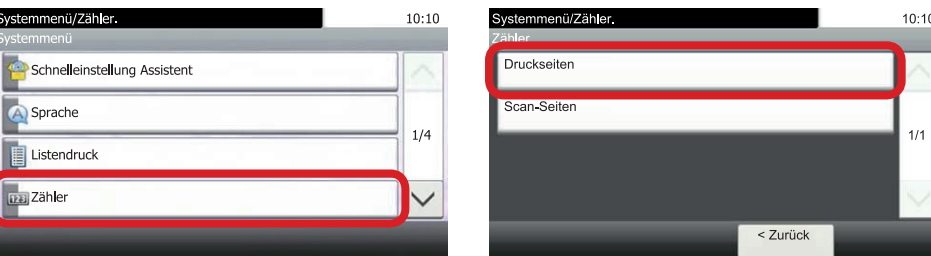

3a) Der Gesamtzählerstand wird unter dem Punkt "Gesamt" angezeigt.

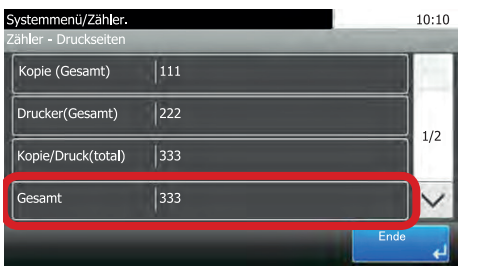

4a) Zum Verlassen erneut die Taste *[Systemmenü/Zähler]* drücken.

- b *Ausdrucken des Zählerstands:*
- 2b) Zum Ausdrucken auf dem Touchscreen den Menüpunkt *[Listendruck]* und anschließend *[Bericht drucken]* drücken.

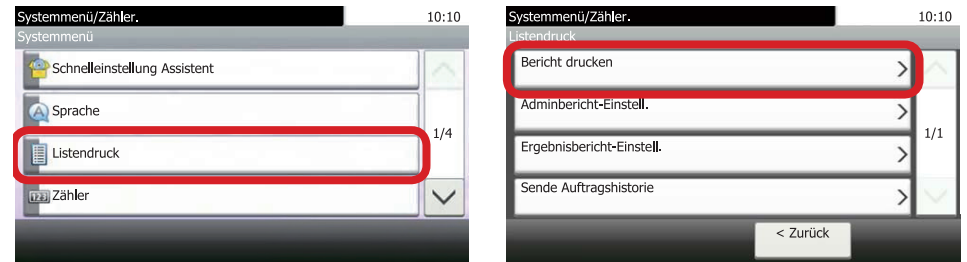

3b) Auf *[Statusseite]* drücken und Ausdruck mit *[Ja]* bestätigen.

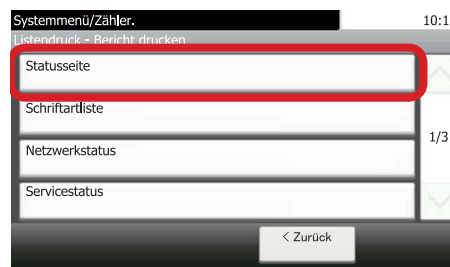

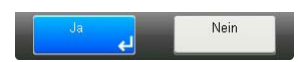

4b) Der Zählerstand (Page Count) wird unter dem Abschnitt *"Zähler"* aufgeführt.

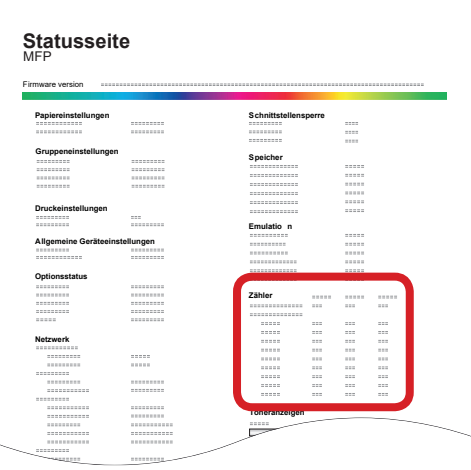